## **Windows 7 PowerTerm ver9.2 and TBE**

## **Installation and Configuration**

This guide is a full install of Ericom's PowerTerm version 9.2 on the Windows 7 and operating system for use on a Computer Insights, Inc. server. All files can be found on our website at [www.ci-inc.com/downloads](http://www.ci-inc.com/downloads) , under the Text User Interface (TUI) section. If you're comfortable with installing and configuring PowerTerm, download the "PowerTerm for Windows 7 – Config Files" unpacker. This is a packed copy of the PowerTerm configurations from Computer Insights, Inc.

For typical installation and setup, see "Full Installation".

#### **Copy Configuration – For use with PTWin7Config.exe**

Note: These files will not reflect your specific hostname, preferences, or settings. Additional setup may be required.

- 1. Install PowerTerm 9.2 and run the application. Click "Close" and then "**Save..**." This will save the ptdef file and other config files.
- 2. Download and unpack the PTwin7config in a new folder called "PT" on your desktop. The file can be found here.

<http://www.ci-inc.com/files/powerterm/PTWin7Config.exe>

Note: The file may get blocked by your browser or your anti-virus programs.

- 3. Copy the contents of the unpacked folder into "My Documents". If prompted, choose "Copy and Replace".
- 4. Run PowerTerm Pro 9.2. In the terminal setup, replace the Host Name ip address with your own server's ip address.
- 5. Change "Port Number" to 22.
- 6. Click Add Session (to the left of the red 'X") Click "Apply". Click "Ok".
- 7. **Save this configuration as the default configuration.** File "Save as". Select ptdef file in "My Documents" folder. Click "Save". If prompted click "Yes" to replace the original.
- 8. Re-open PowerTerm. The settings should have updated and you should be prompted for your login and password.

## **Full Installation**

Download PowerTerm for Windows 7 software link found at [www.ci-inc.com/downloads.](http://www.ci-inc.com/downloads) After the file downloads, find the saved file on your computer (filename is Ptprose.exe) Right Click on the file and "Run as administrator".

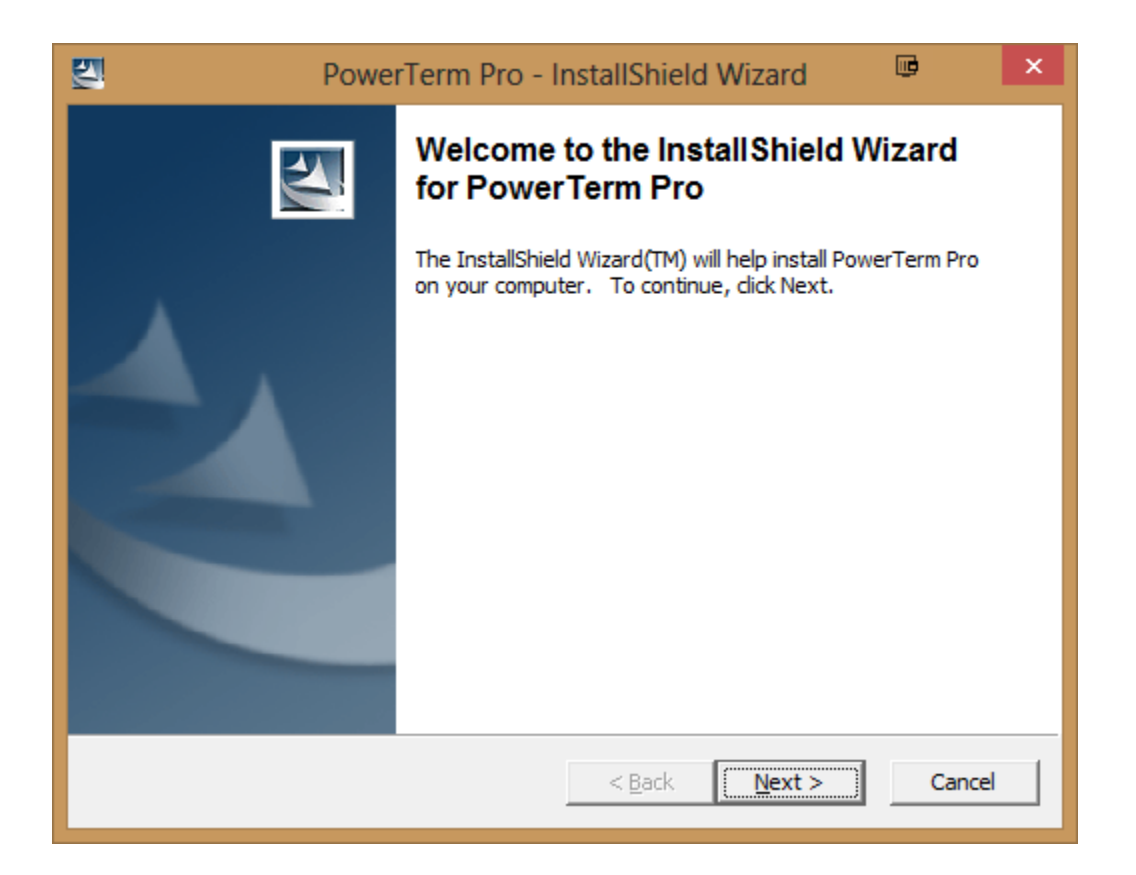

Click "Next".

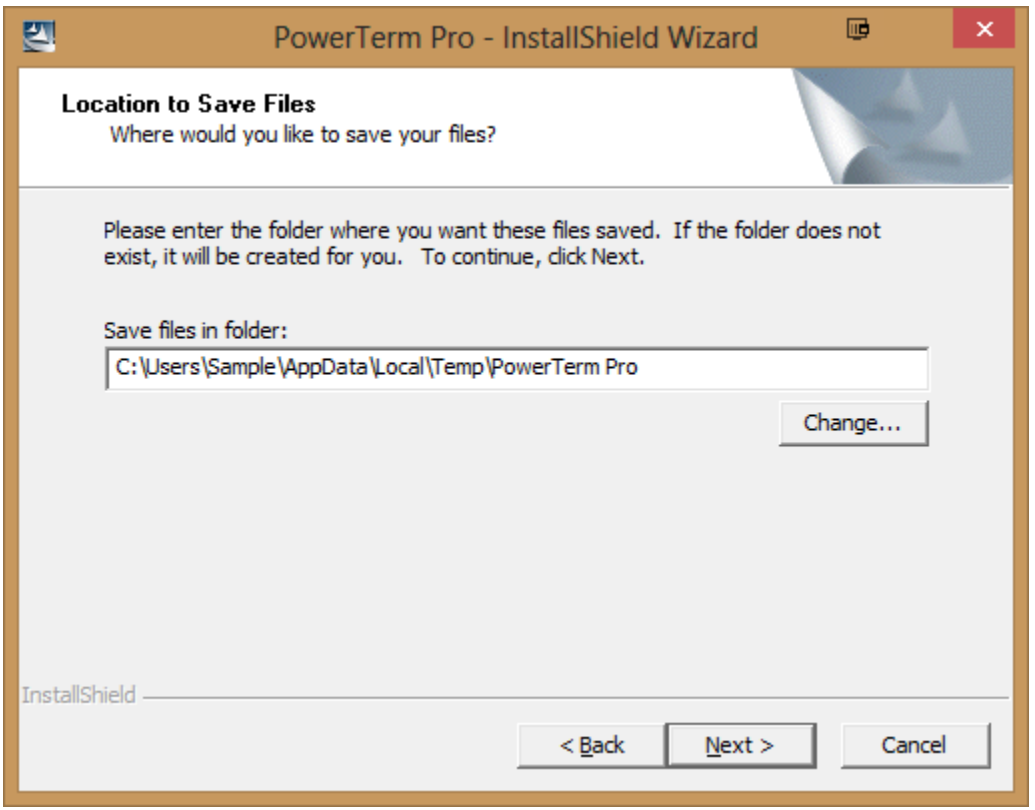

Click "Next".

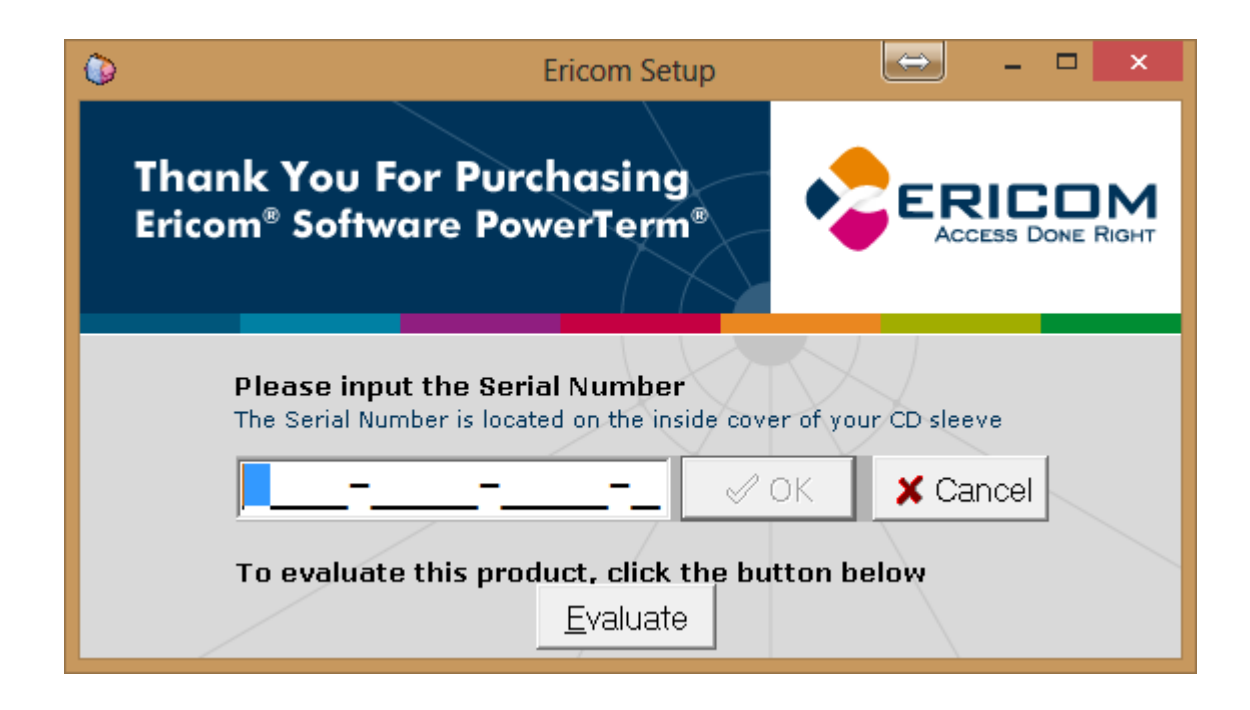

Click Evaluate

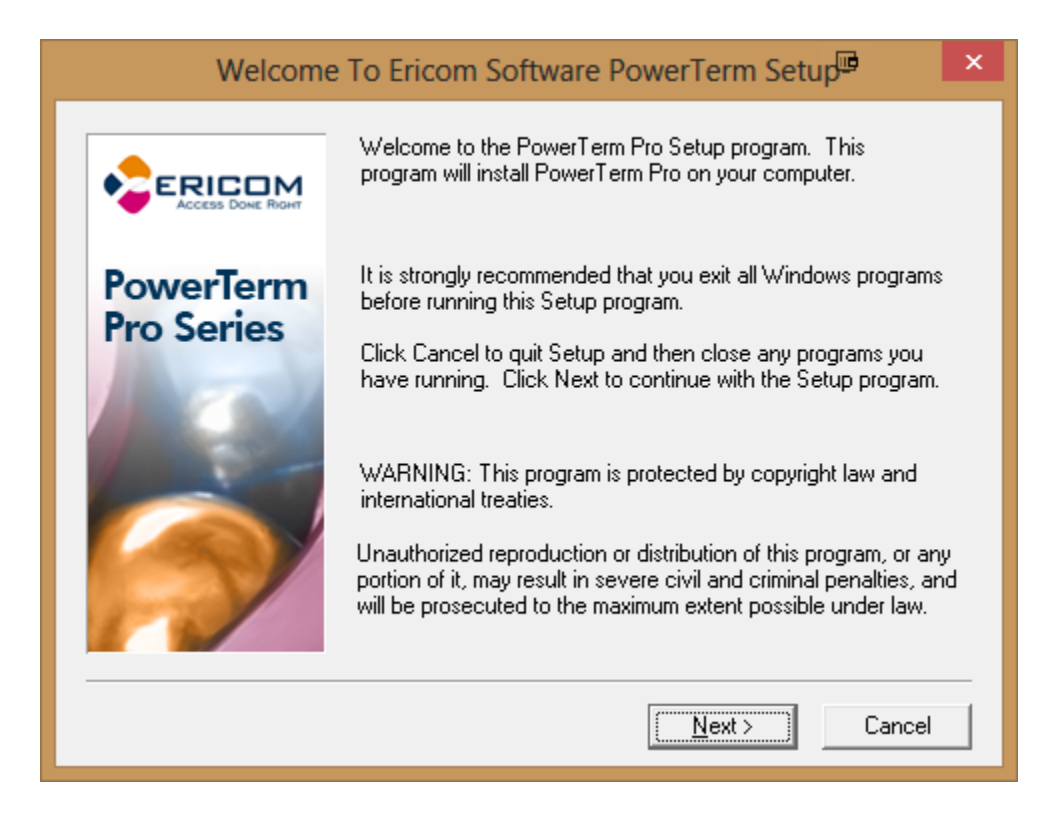

Click "Next".

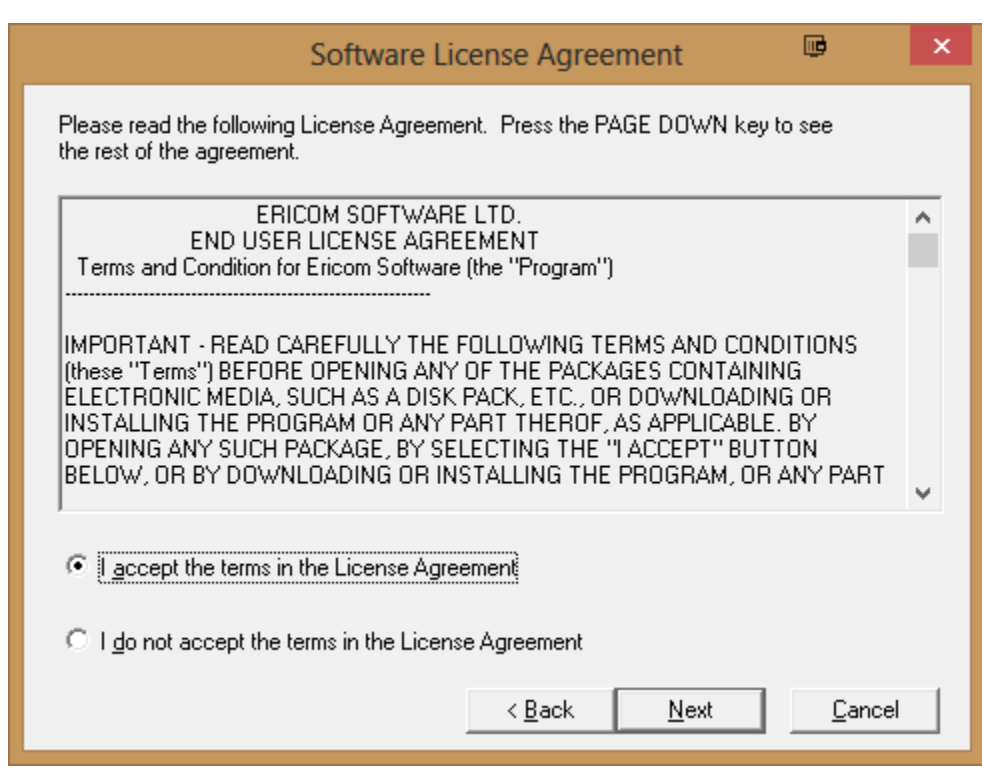

Accept the terms and agreements and click "Next".

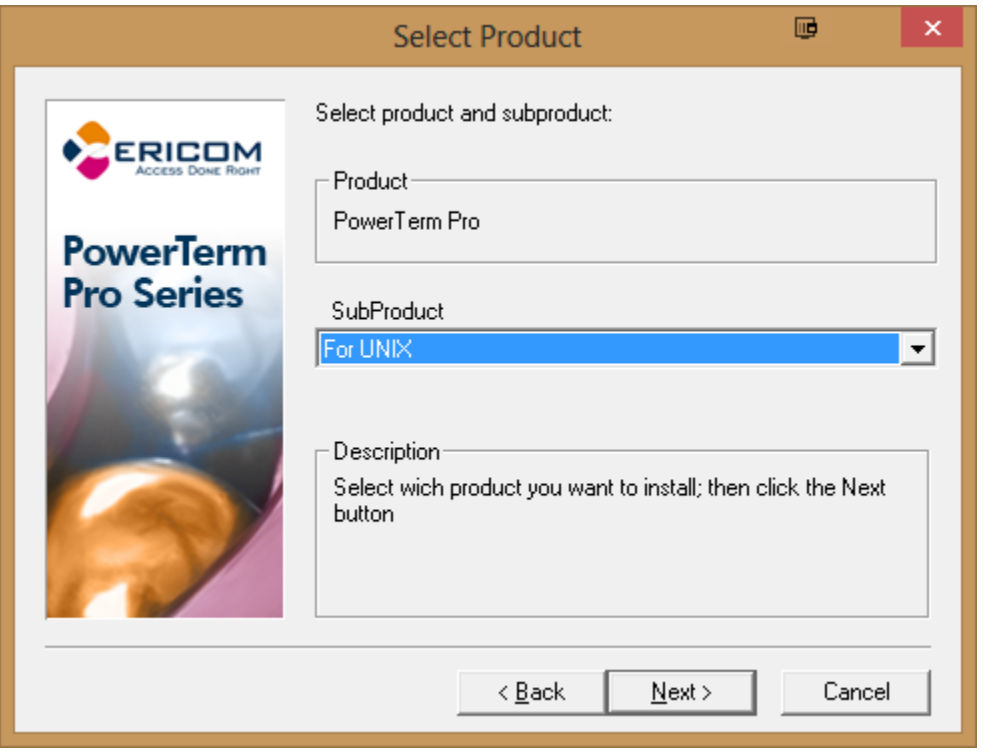

Select "For UNIX" as the SubProduct and click "Next".

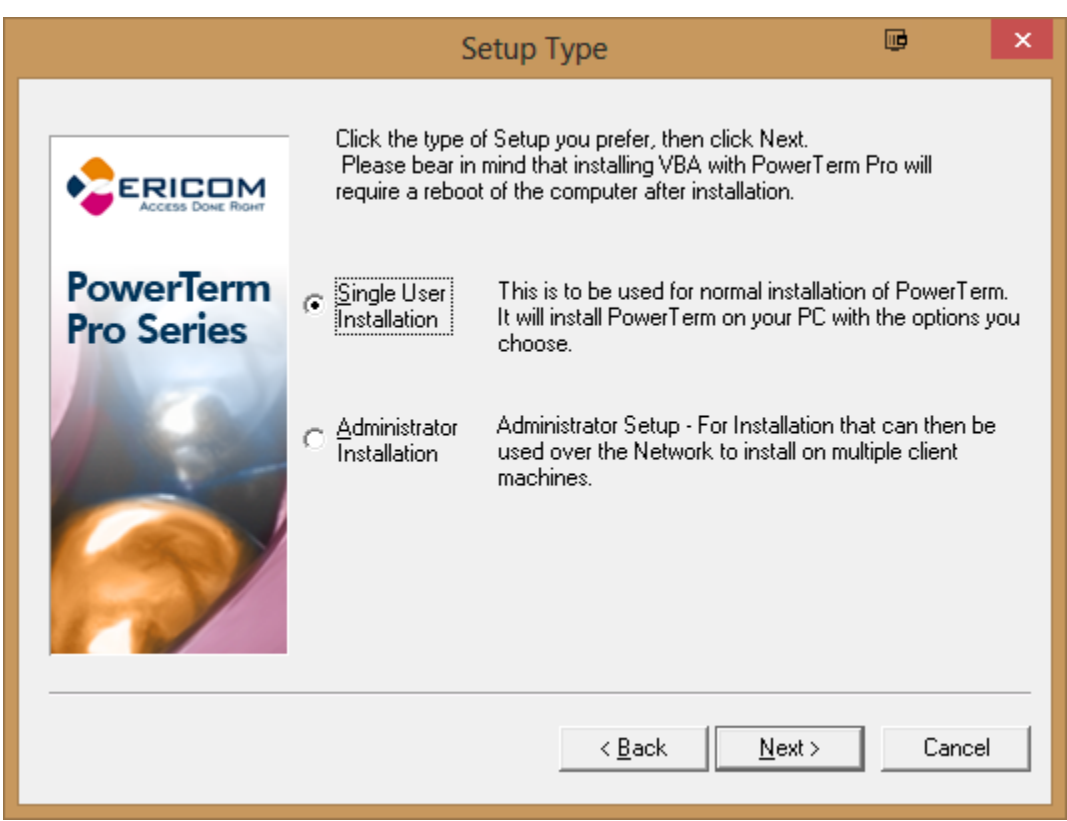

Select "Single User Installation" and click "Next".

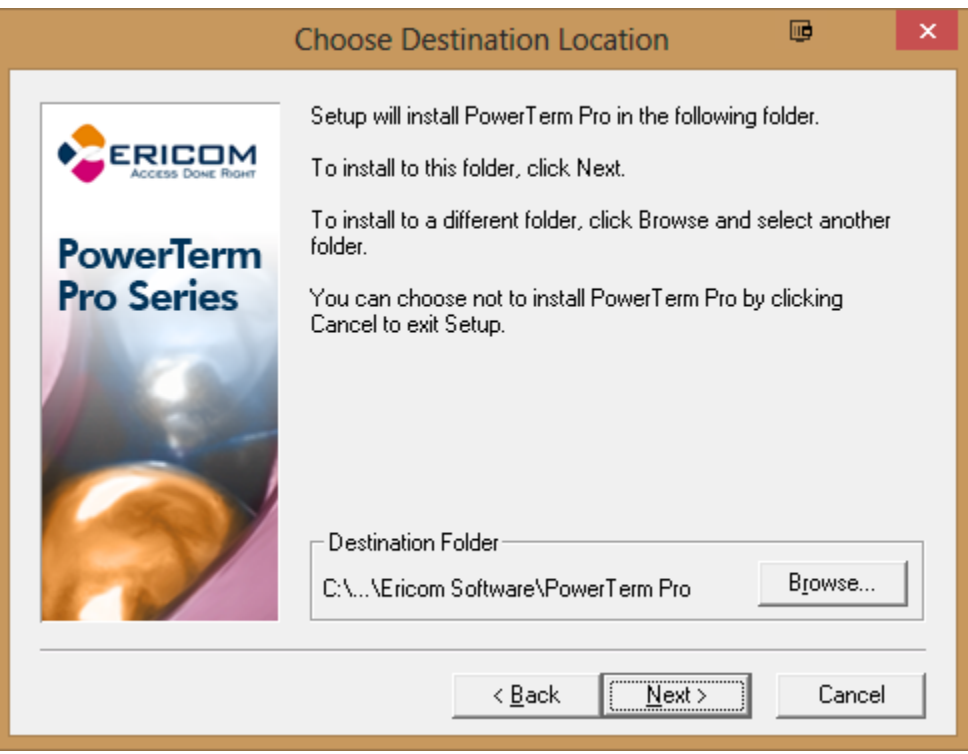

Choose the Default FilePath by clicking "Next".

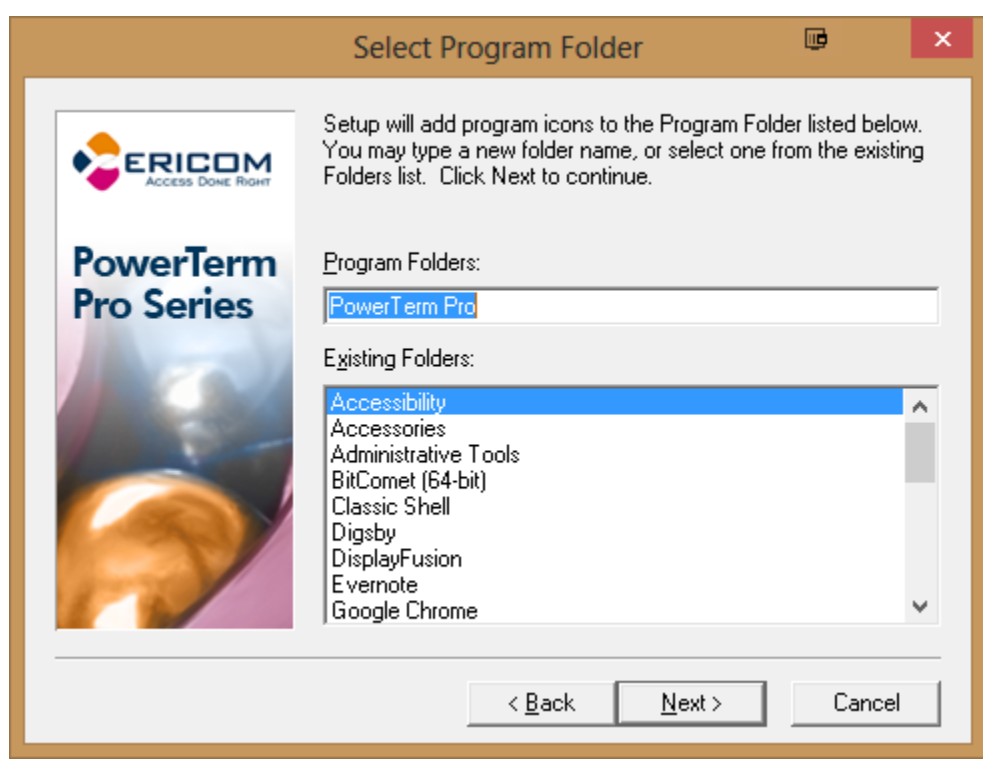

Click "Next".

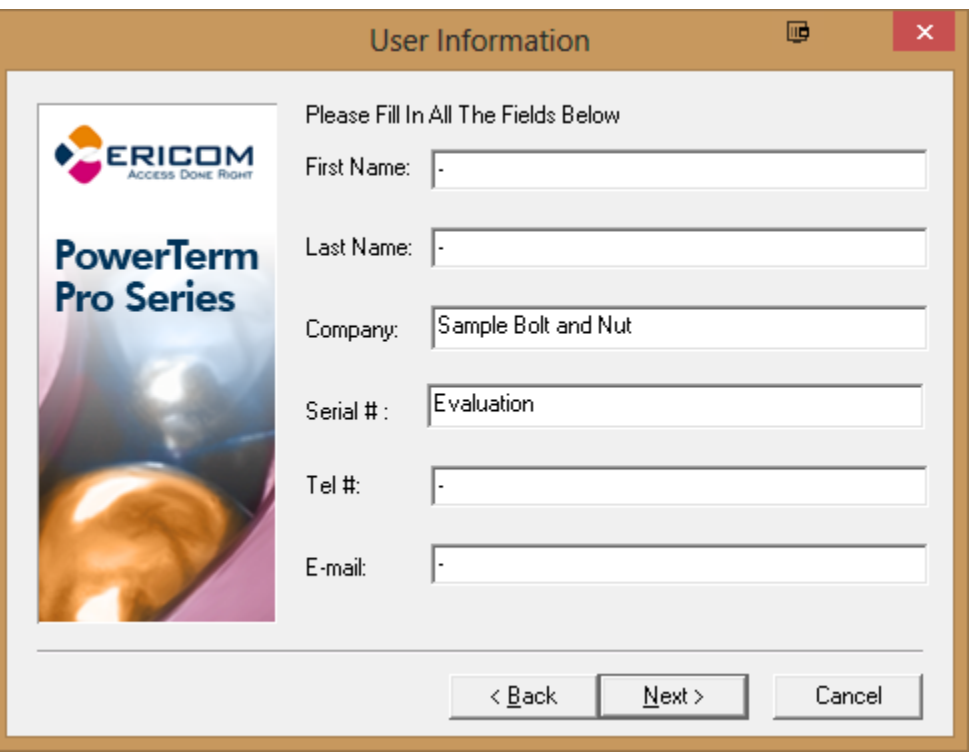

Enter your company name in the "Company" field. The other 4 fields should be a hyphen or "-". Serial # cannot be changed here.

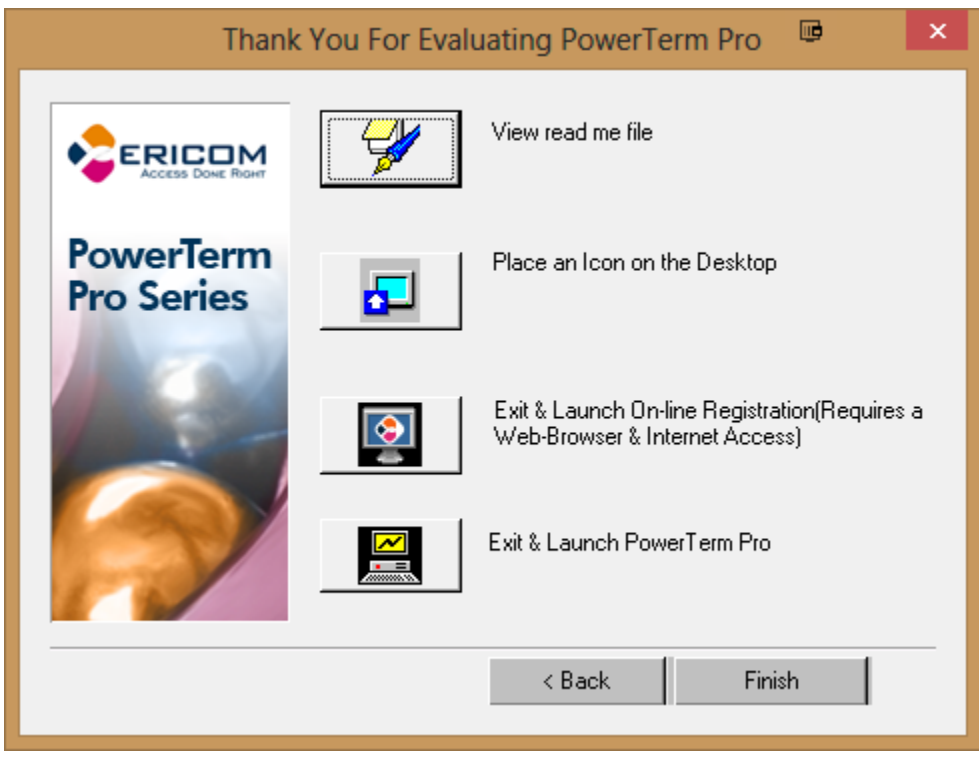

After the Installer completes, select "Place an Icon on the Desktop". Then click "Exit & Launch PowerTerm Pro"

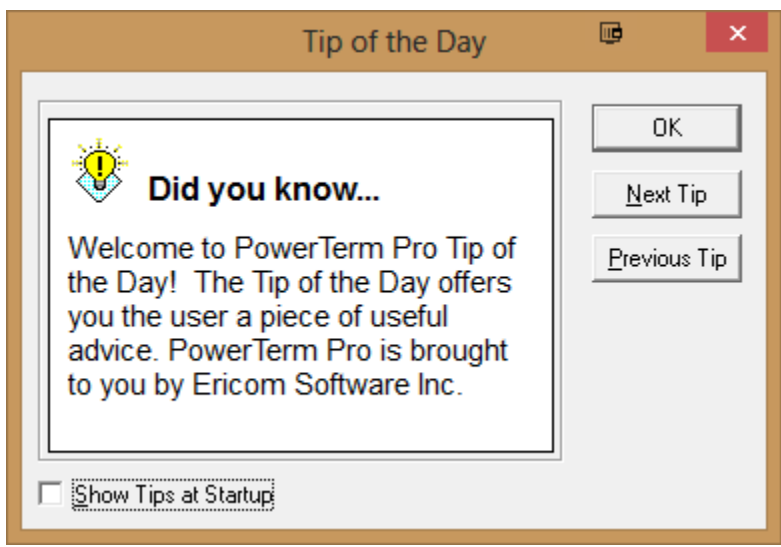

You can uncheck Show Tips at Startup and select "OK"

## **Configuration**

When you first run PowerTerm it will ask you to setup the emulator program for first use. Settings can be altered at anytime. Make sure you save when you're done.

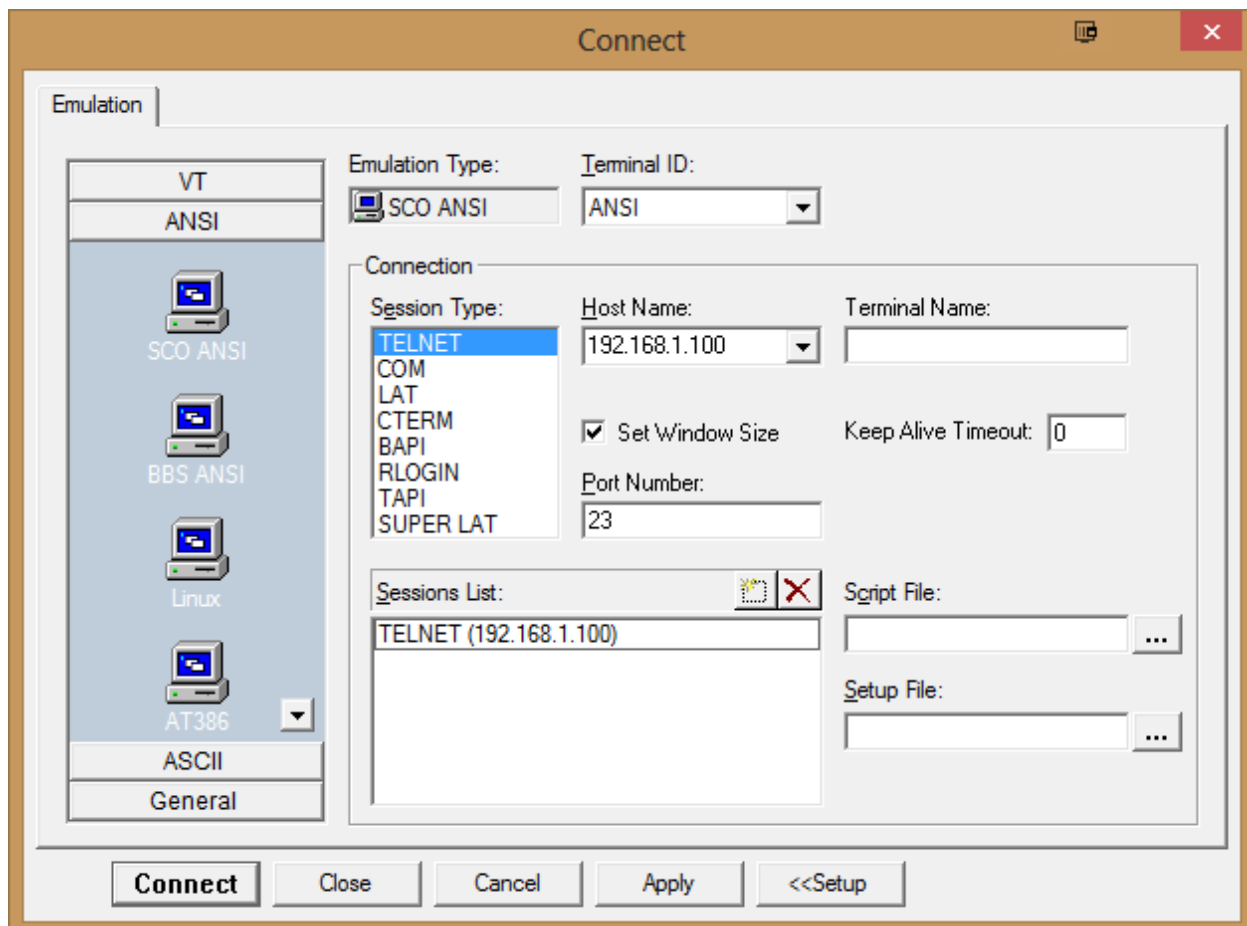

Select "ANSI" followed by "SCO ANSI" in the Emulation Type on the left. Consult your administrator for the Host Name Field, which is the IP Address of your company's server. Save your default session by clicking on the New File Icon to the left of the red "X". Click "Apply" followed by "<<Setup".

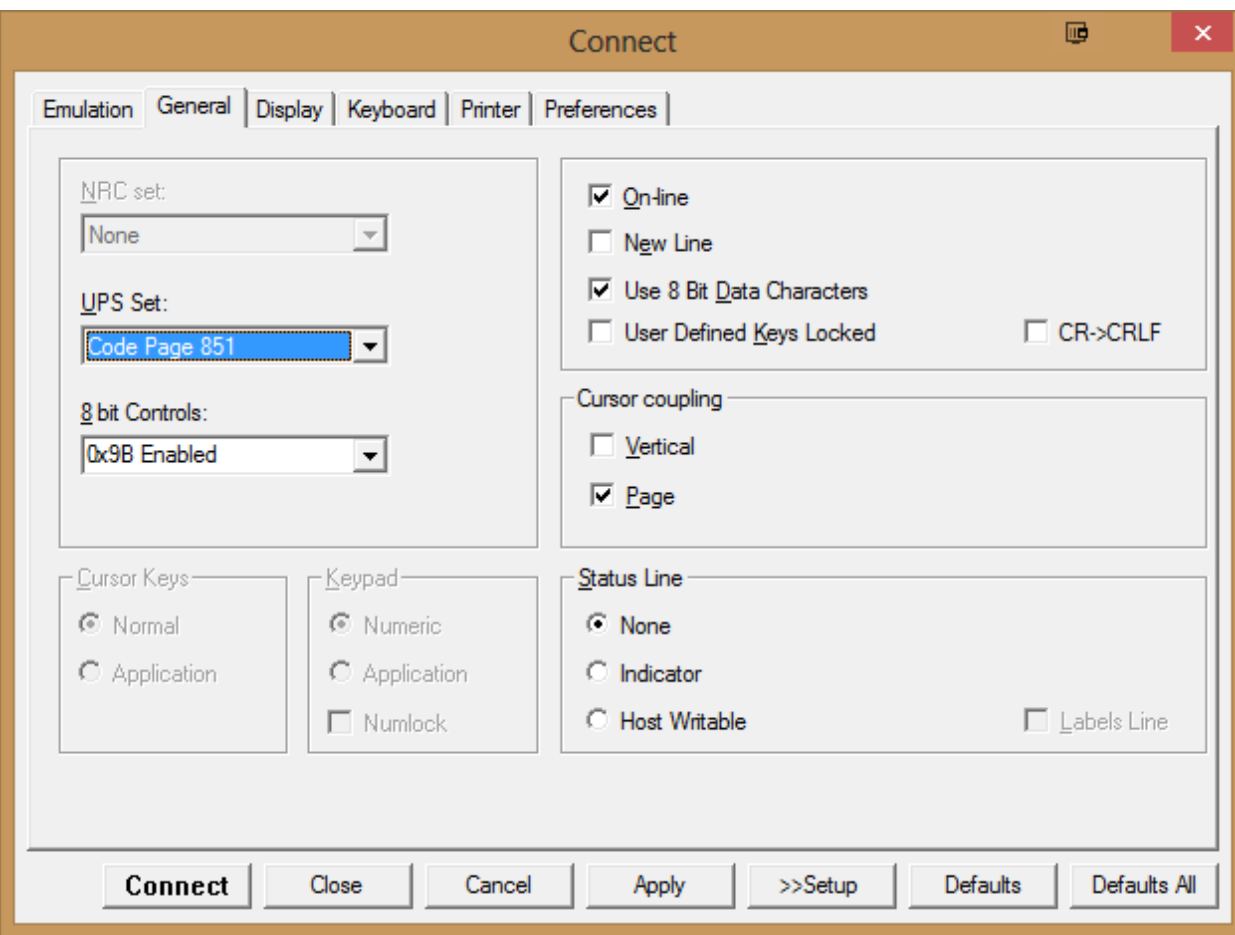

Following the Emulation Tab, at the top, is the General Tab. Change the UPS Set to "Code Page 851"

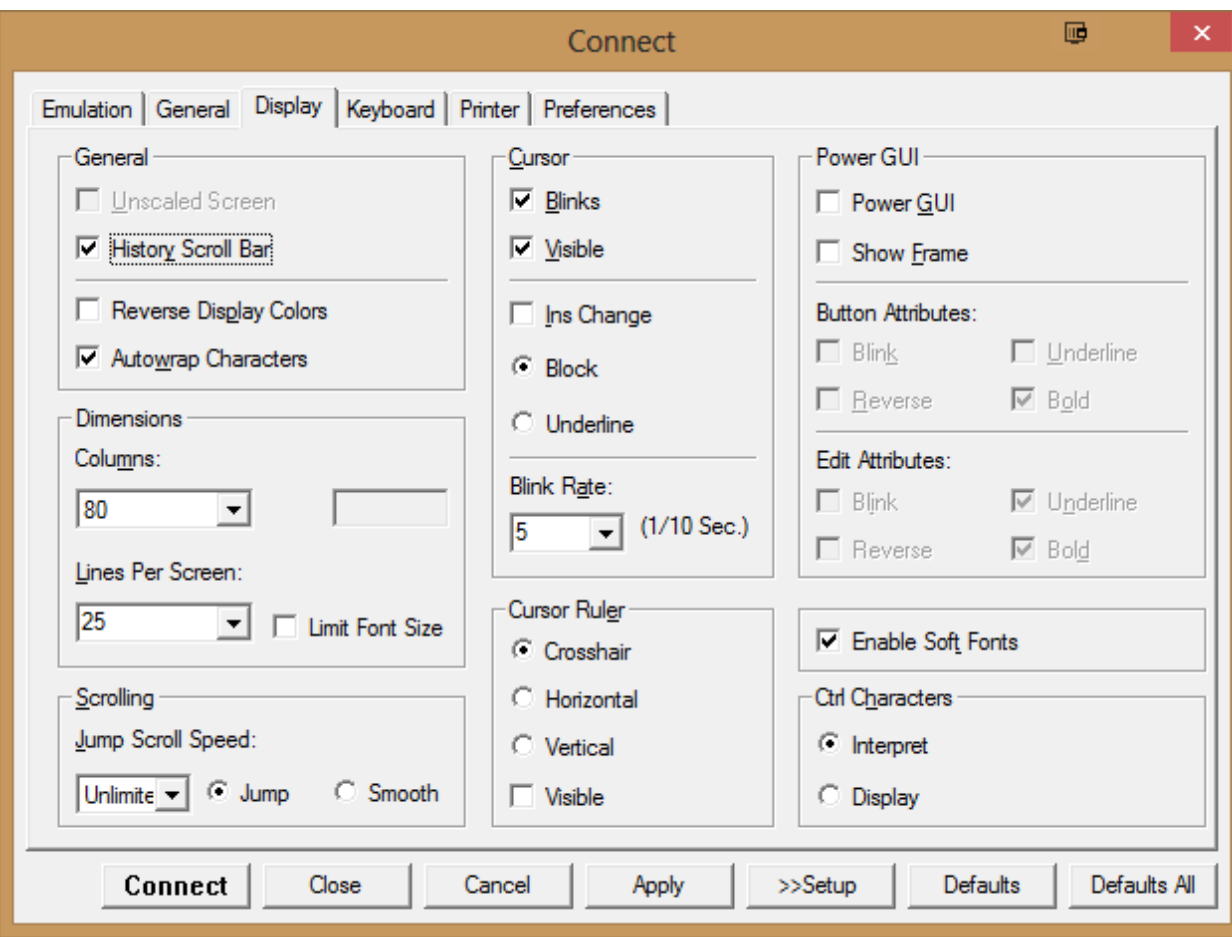

The Display tab should be configured according to these settings. Check for "Lines Per Screen" and "Enable Soft Fonts"

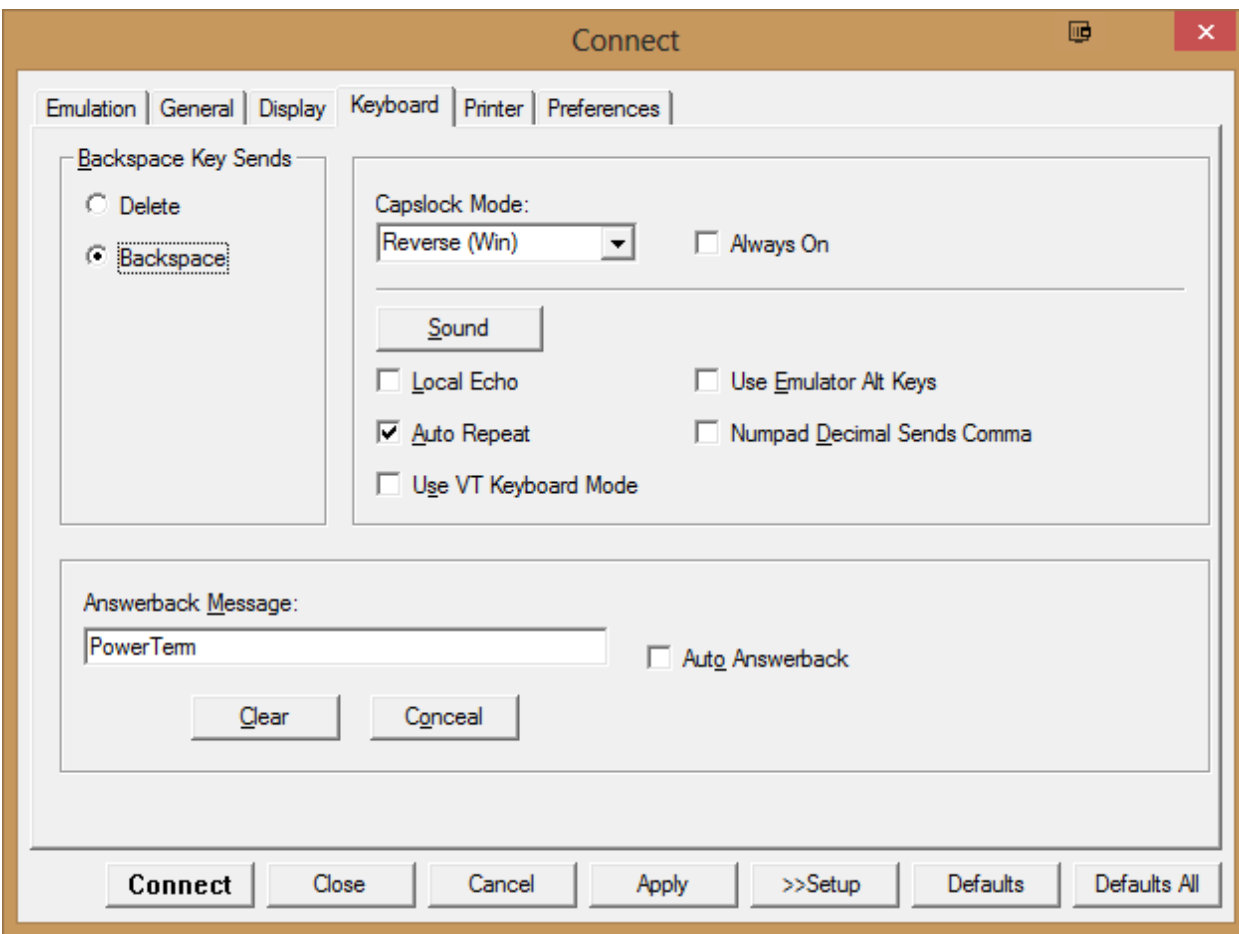

By default, the Keyboard tab shouldn't need changing.

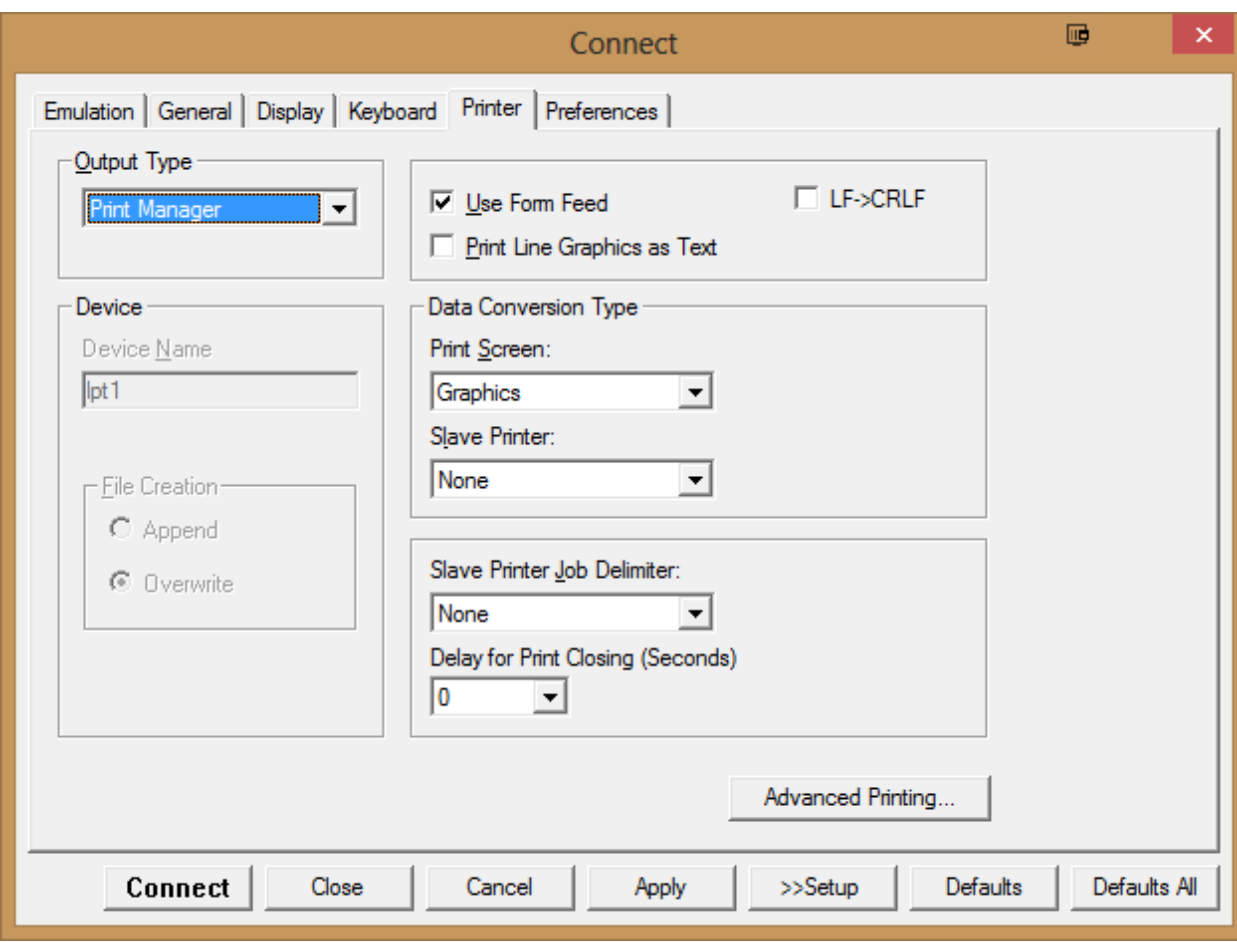

By default, the Printer tab shouldn't need changing.

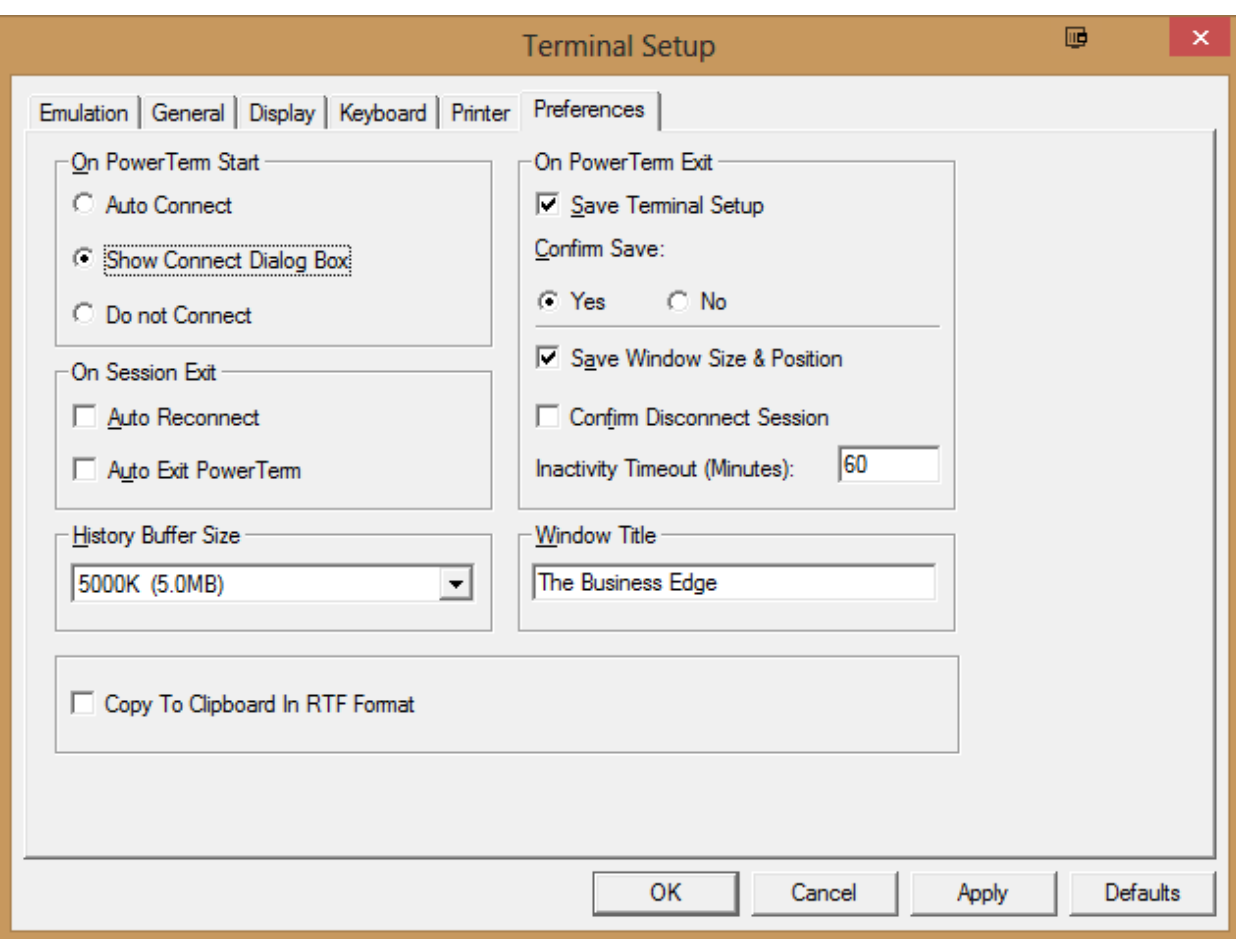

In the preferences tab select "Auto Connect" a "5000k" History Buffer Size and "Save Window Size & Position". If you have disconnect issues you should change the Inactivity Timeout to something other than 0.

Click "Apply" and then "Connect".

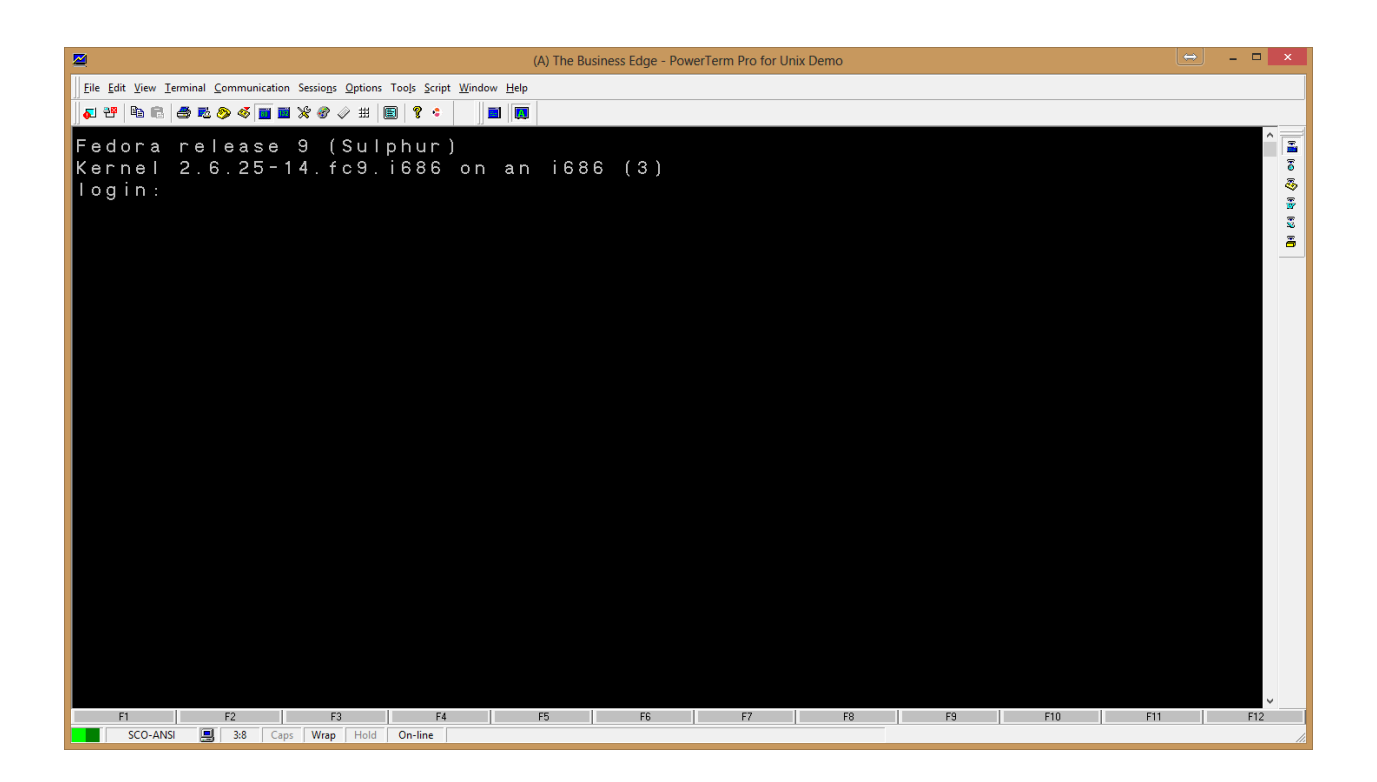

#### **IMPORTANT**

You should see something similar to this. **At this point, you should "File >> Save". Leave the default folder and Filename. Click "Save"**. This will save the configuration as the default emulator. Double-Clicking on the new PowerTerm Icon on your Desktop should auto-connect you to the Host you setup at the beginning of this example.

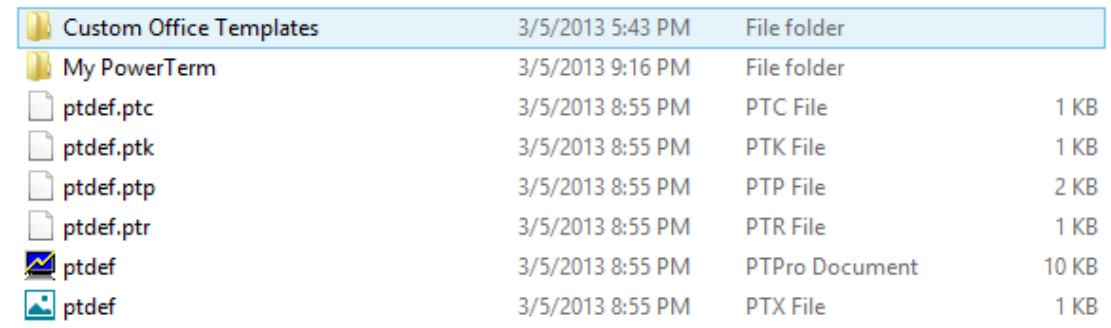

The configuration files will be saved in your "My Documents" folder on your hard drive.

Note: These files can be erased.

Note: The "My PowerTerm" folder stores your optionally configured settings and scripts. For more information, see below.

# **Scripted Functions and Optional settings**

#### **Scripted Functions**

Certain actions are not native to the UNIX emulation environment and must be scripted in. We have prepared scripts for mouse functionality and the use of excel, among other things. You can enable this by downloading the scripts from our website at [www.ci-inc.com/downloads](http://www.ci-inc.com/downloads).

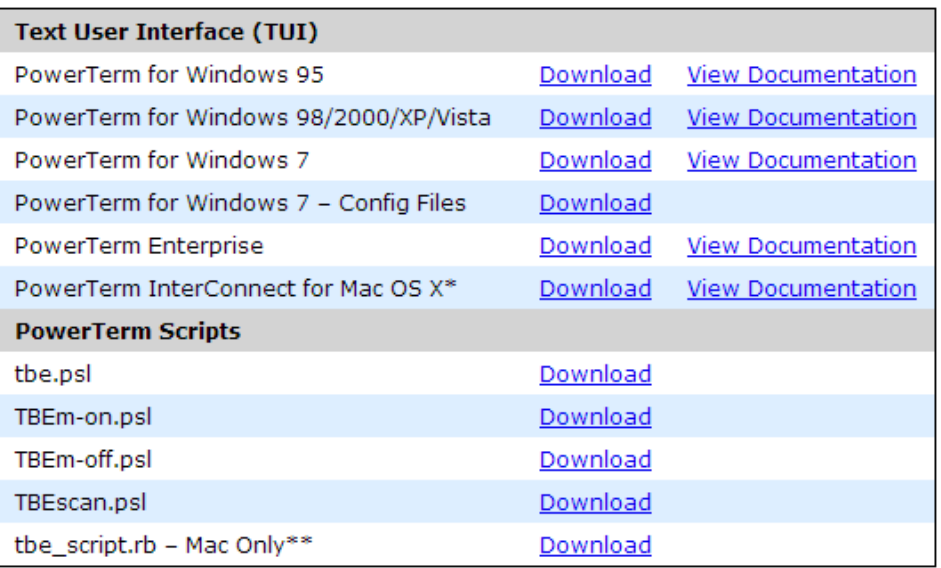

\* Not officially supported by Computer Insights, Inc.

\*\*You can auto-mount a share by dragging the mounted volume to your "Login Items" in User Accounts in Preferences.

You will need the first 4 files here. (If your operating system is a mac you will need the file"tbe\_script.rb")

Note: Due to the file extensions types of these files you will need to right click and "Save Link As"

Place these in a folder on your desktop. Copy and paste all four files in the default "My PowerTerm" folder on your computer. Typically, the folder is found here.

C:\Users\<YourUserName>\Documents\My PowerTerm

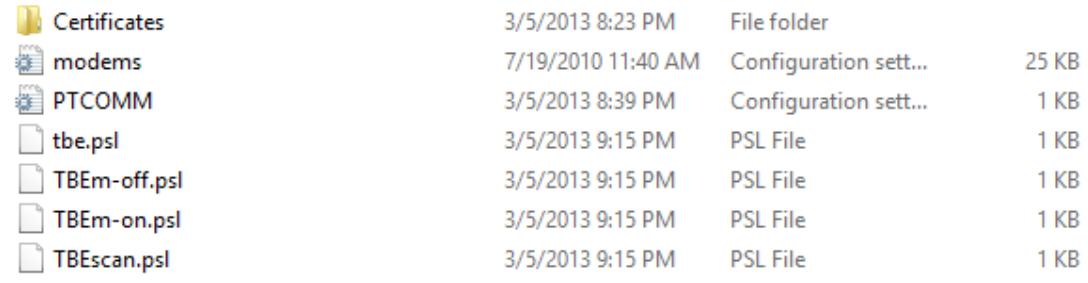

The folder should look like this when you're done.

### **Excel**

The excel functionality may still not work correctly without logging into the file server share through Windows. To do this, click the windows "Start" icon in the bottom left or press the start key on your keyboard. In the search bar type  $\lvert \cdot \rvert$ -IPAddressOfHost>. This should prompt you to login to the server. You should use the username and password you would use to login to TBE.

If this doesn't fix excel functionality check with your system administrator or Computer Insights, Inc. There are a few flag inside of TBE to check located by F1 >> F3 >> F3 in "Enter and Edit User Flags – Powerterm Options". This menu should look the example where "sampleuser" would be the login of the person accessing the samba share

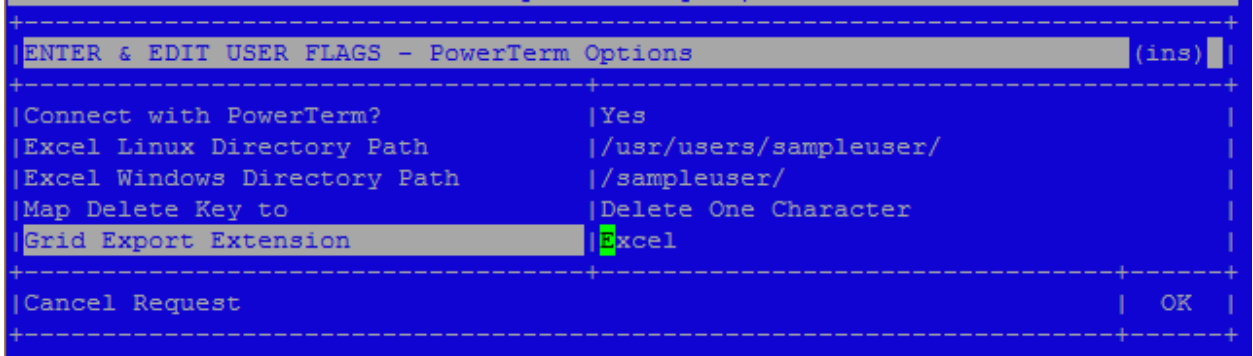

In some cases you may need to edit your hosts file and add the name of your server with the corresponding Ip Address. If the previous step did not work, edit your "hosts" file.

#### **\*\*Before attempting this consult your system administrator or Computer Insights, Inc. staff.**

Search for Notepad in the "Start Menu" via the windows search bar. Right-click and "Run as administrator". Open the hosts file by clicking "File >> Open..." and browsing to the C:\Windows\System32\Drivers\etc directory. Select "All Files" in the pull-down menu at the bottom right. Select the hosts file and click "Open".

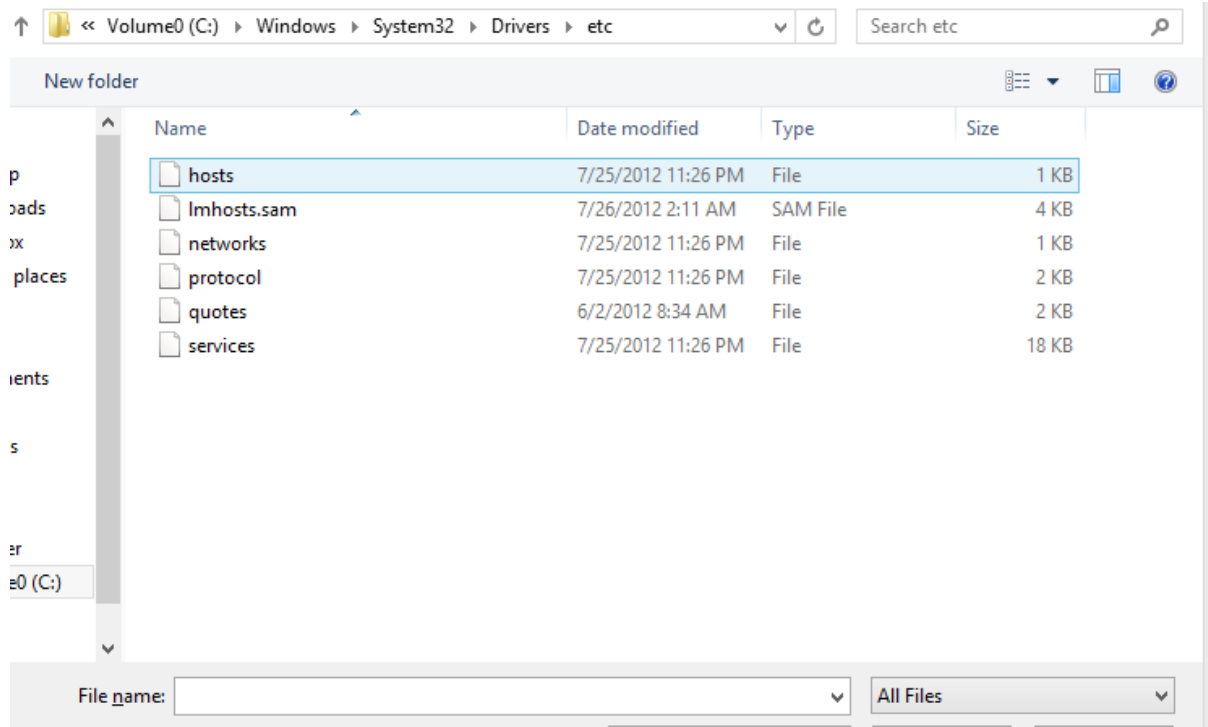

```
買
                                                                       hosts - Notepad
File Edit Format View Help
# Copyright (c) 1993-2009 Microsoft Corp.
#
# This is a sample HOSTS file used by Microsoft TCP/IP for Windows.
## This file contains the mappings of IP addresses to host names. Each
# entry should be kept on an individual line. The IP address should
# be placed in the first column followed by the corresponding host name.
# The IP address and the host name should be separated by at least one
# space.
#
# Additionally, comments (such as these) may be inserted on individual
# lines or following the machine name denoted by a '#' symbol.
#
# For example:
##102.54.94.97
                                                # source server
                        rhino.acme.com
#
        38.25.63.10
                        x.acme.com
                                                # x client host
# localhost name resolution is handled within DNS itself.
#
                        localhost
        127.0.0.1
#localhost
        : 1192.168.1.100
                        hostname
```
Your "Hostname" should be added to end of the list of hostnames with its corresponding ip address. Click "Save" before closing. The file type should remain null. The hosts file does not have a file extension.

\*\*\* Consult your system administrator or Computer Insights, Inc. staff if you have any difficulty\*\*\*

## **Optional Settings**

#### **Control-V and Paste**

Optionally, you can map the control-V command for "paste". By default, you cannot paste into PowerTerm.

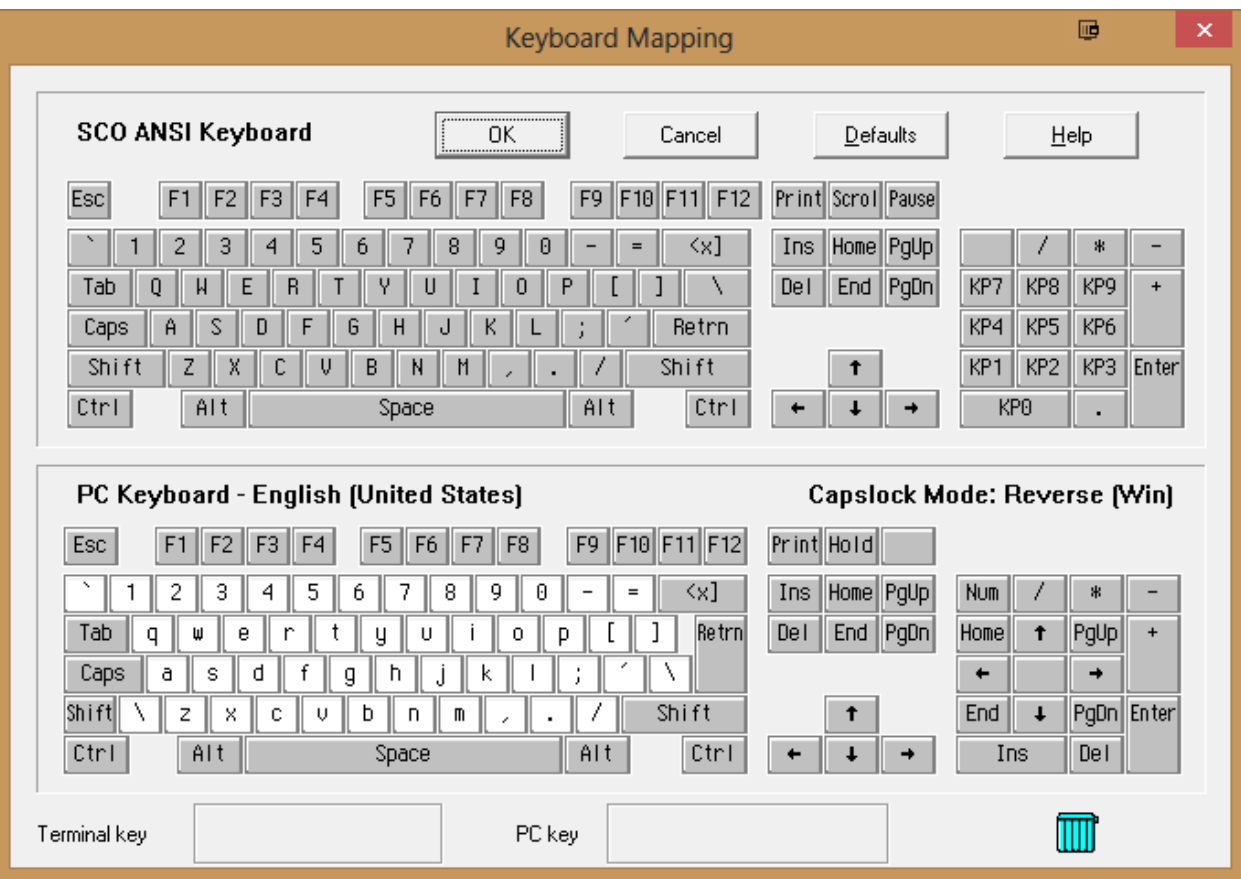

Options > Keyboard Map.. Will allow you to map any command to any key(s). Using the PC Keyboard – English half of this screen first click "Ctrl" and then right click <sup>^</sup>V. When the menu pops up select "Enter Script Commands..".

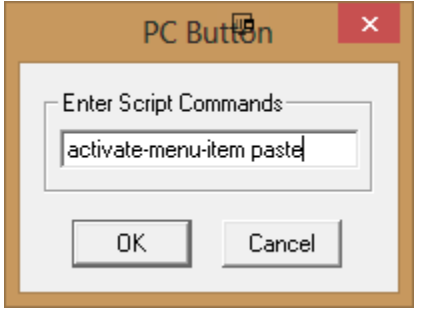

Enter "activate-menu-item paste" into this field and click "OK". Click "OK" again.

#### **ANSI Color**

Color is also, by default, off in SCO ANSI emulation.

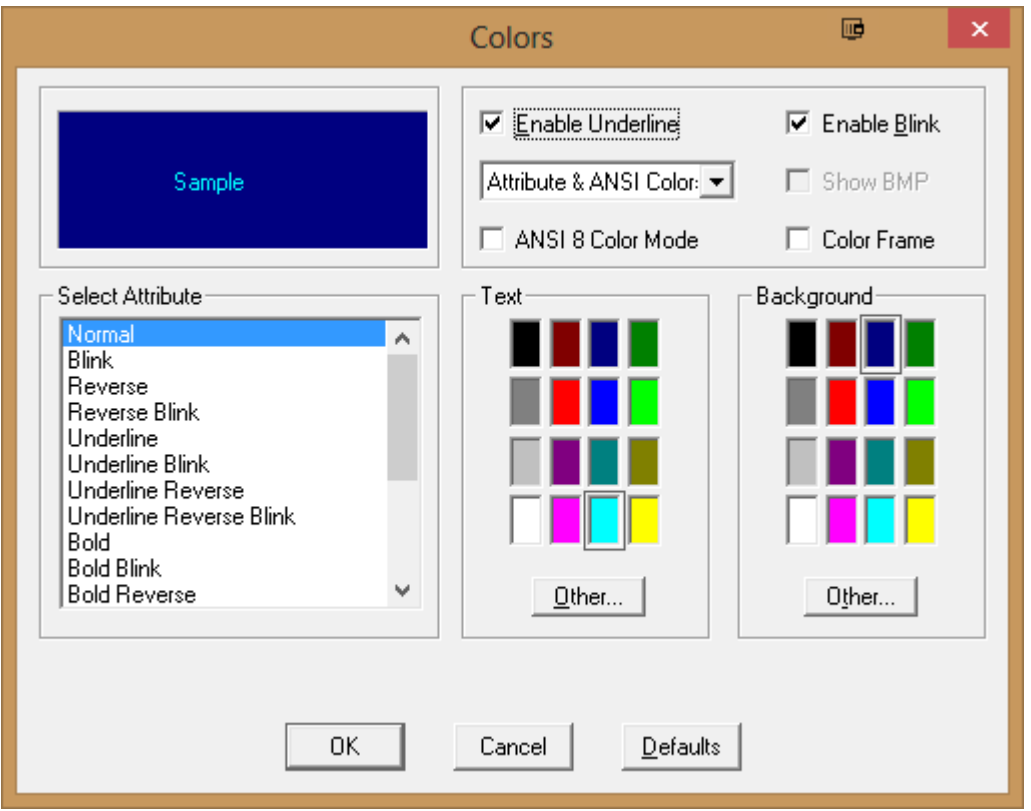

"Terminal" >> "Colors..." will bring your to this configuration menu.

Select "Attribute & ANSI Colors" in the dropdown. There are many different ways to configure the color. For this example we will only use two colors and two attributes.

Select the "Normal" attribute from the menu on the left. According to our Configuration, the Text will be Cyan and the Background will be Dark Blue.

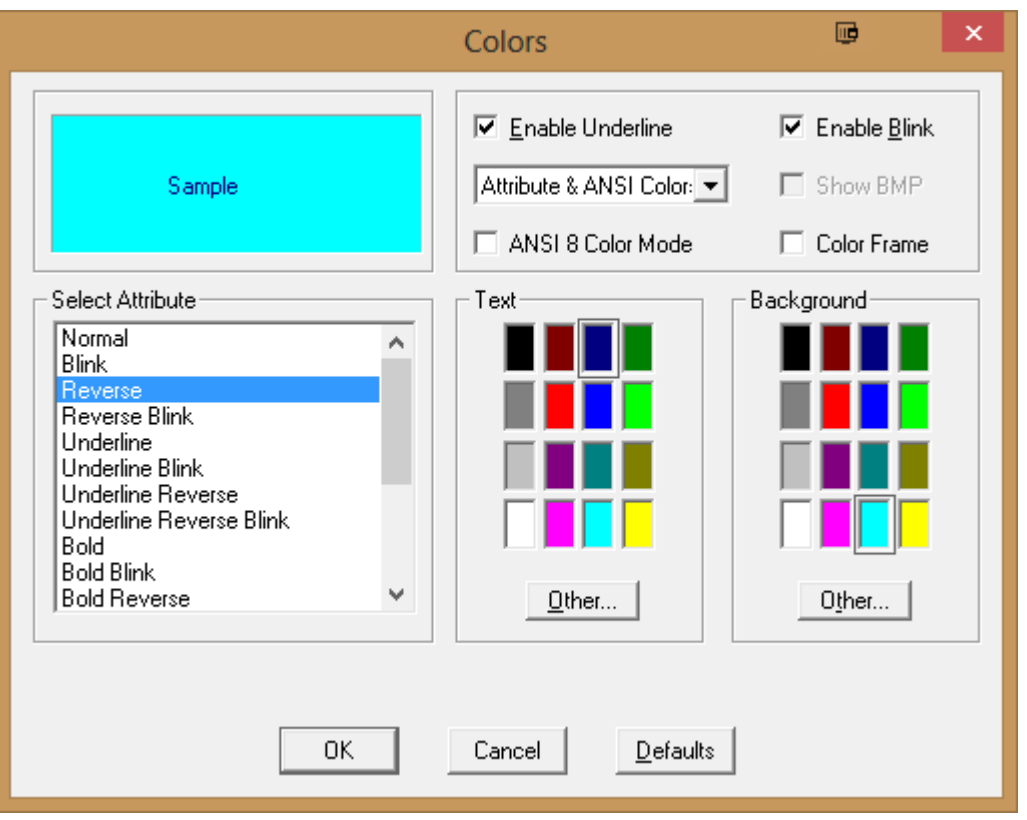

Select the "Reverse" attribute from the menu on the left. In this case, we have it set to be the opposite of the normal colors.